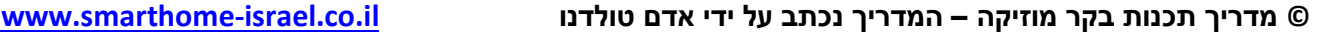

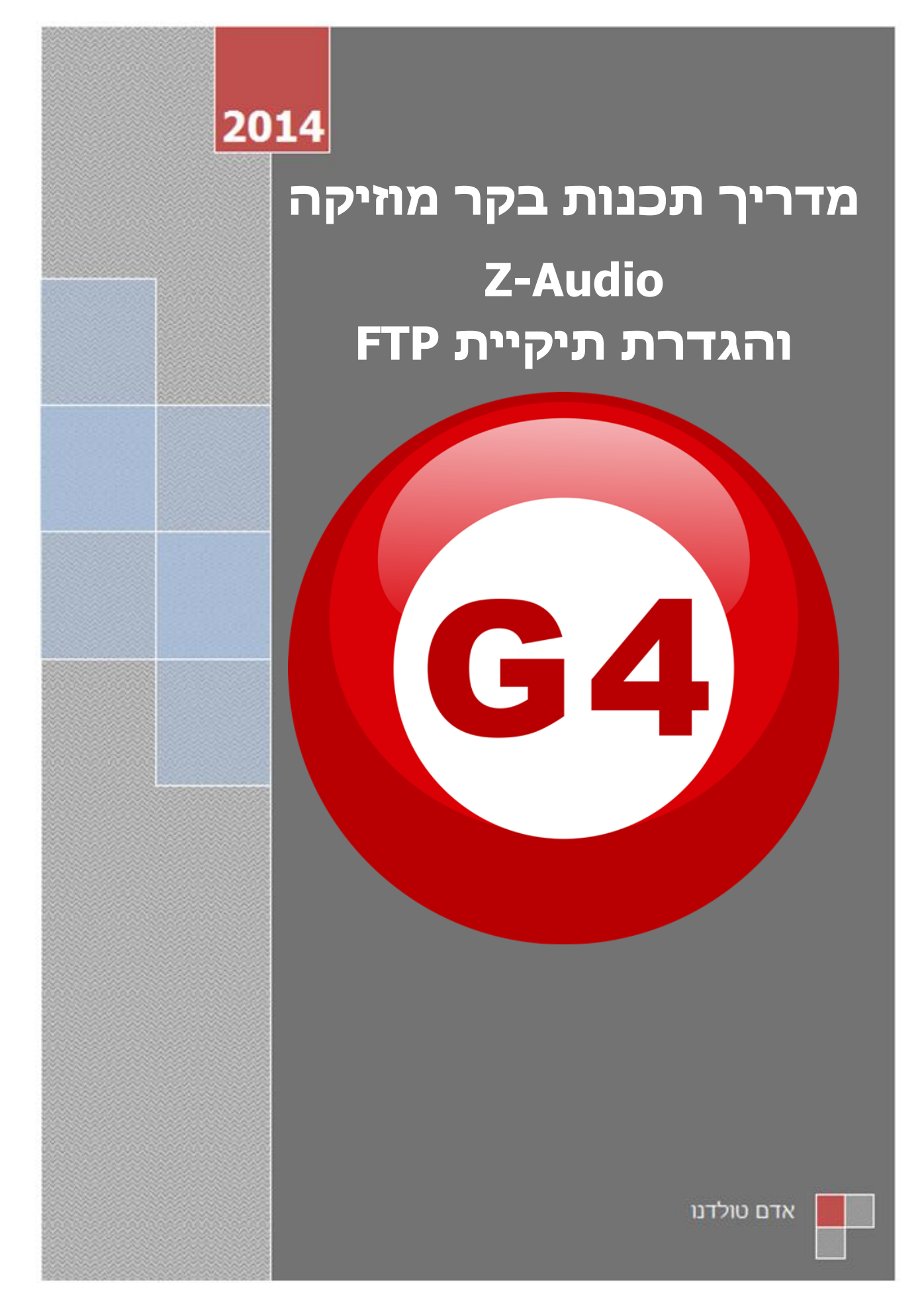

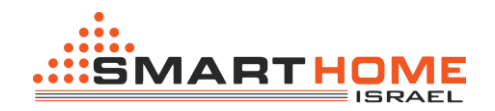

#### **סקירה כללית:**

Audio-Z מערכת שמע. נגן ומגבר, יכול לספק עד w48 RMS עם אפשרות חיבור למגבר חיצוני.

 Audio-Z כולל רדיו מובנה, כניסה של כרטיס זיכרון )SD), מזרים מוזיקה מ-FTP, כריזה )PA), כניסת RCA.

Audio-Z מבוסס IP וגם משולב בטכנולוגיה 4G BUS-S, ולכן אתה יכול לחבר מספר בקרי מוזיקה ליצירת מגבר רב אזורי.

#### **הגדרה בסיסית:**

בקר המוזיקה כולל כניסת LAN לצורך התחברות לרשת, לכן בדומה לבקר RSIP יש להגדיר את הבקר מוזיקה עם הכתובת IP ברשת.

אם אתה רוצה להשתמש בבקר מוזיקה בצורה אלחוטית עליך לוודא ש"שער" (Route IP) <u>∤</u> של הראוטר זהה להגדרות של הבקר מוזיקה, לדוגמא: 1.0.186.12.1

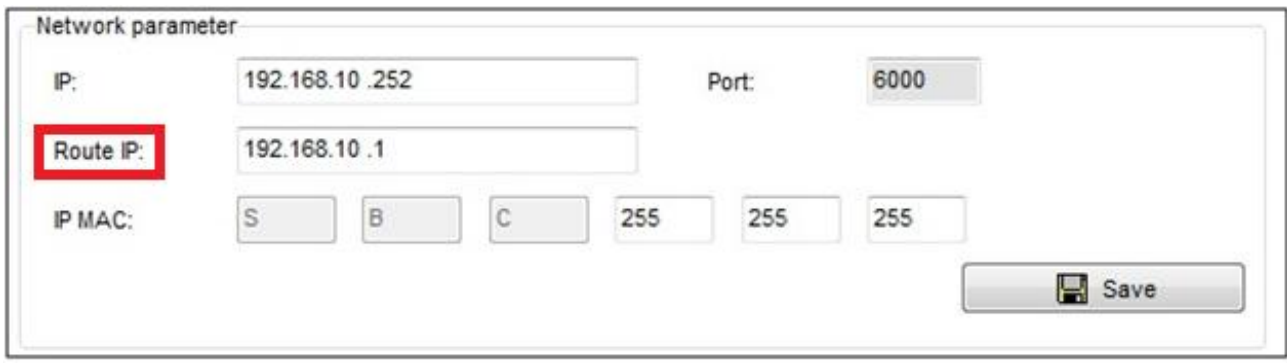

בחלקו העליון של המסך אתה תראה לשונית "SD-CARD" בו תוכל לשנות את הקבצים של הכרטיס זיכרון )SD).

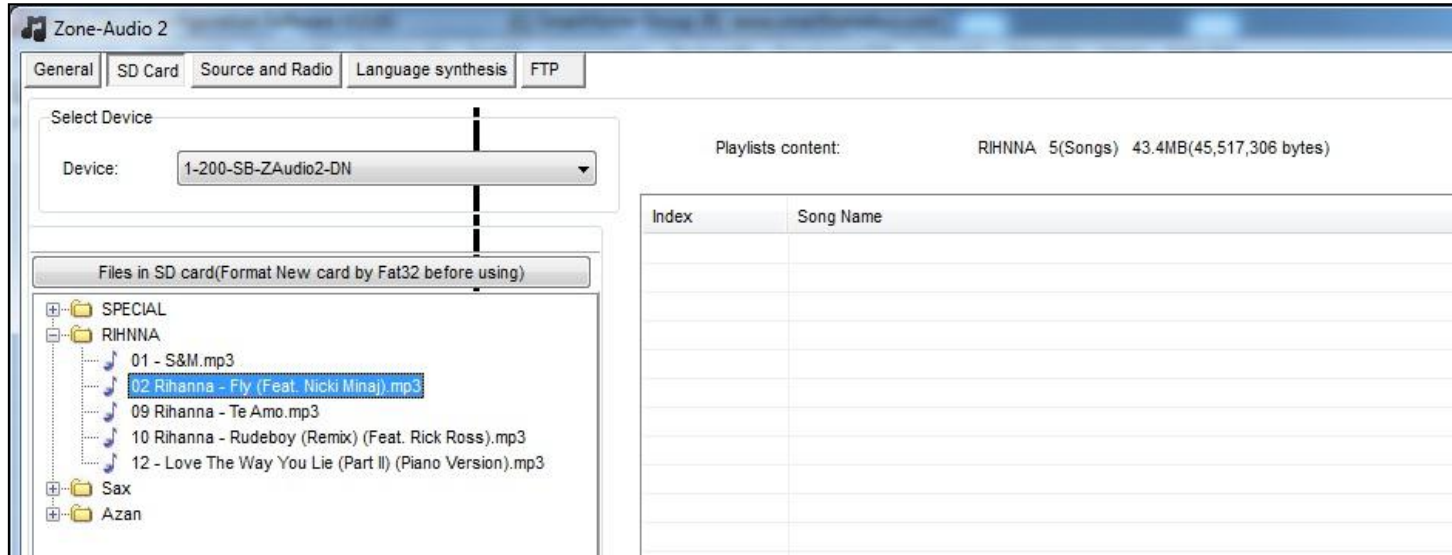

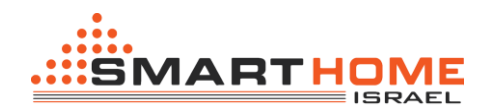

כשאתה שם את הכרטיס SD בפעם ראשונה, הבקר Audio-Z מייצר באופן אוטומטי תיקייה ריקה בשם " Special" , **אל תמחקו תיקייה זו.**

•בכרטיסייה " Radio and Source " אתה יכול להפעיל או לבטל איזה סוג של מקור שמע אתה רוצה להציג על הפנל DDP .

- **.1** card-SD כרטיס זיכרון
	- RCA כניסת Audio In **.2**
		- כריזה PA in **.3**
			- **.4** Radio רדיו
		- **.5** FTP תיקיות שיתוף

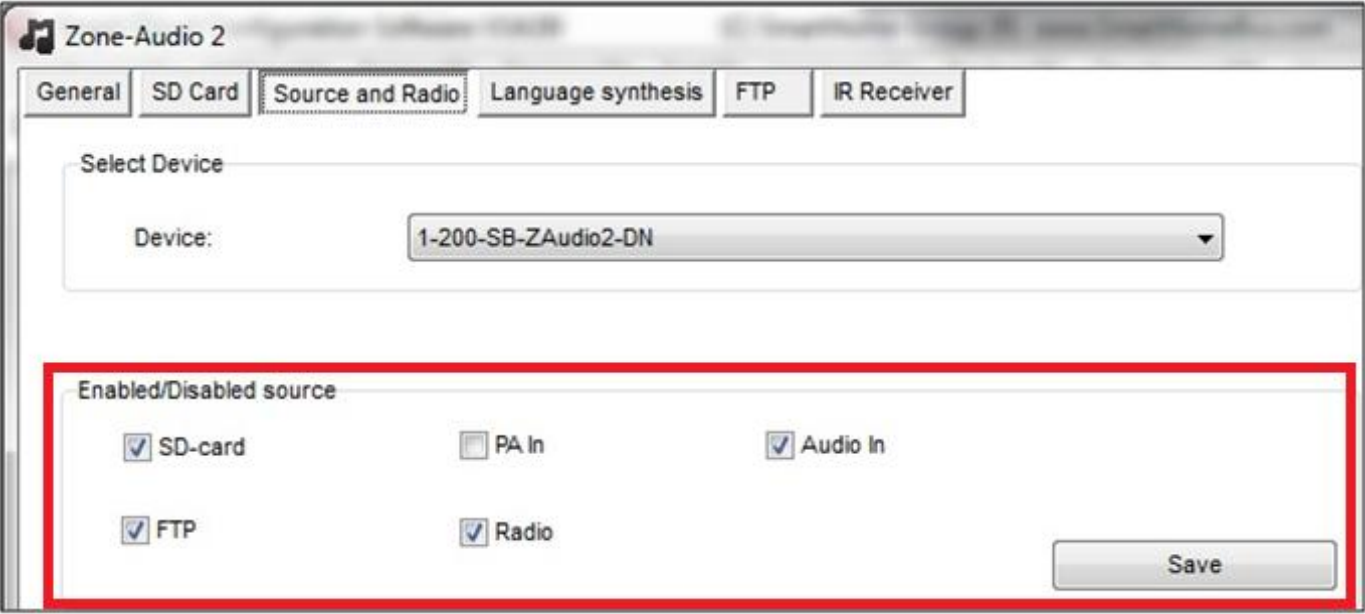

## **כיצד לשלוט על הבקר Audio-Z מהפנל DDP:**

כדי ליצור תקשורת בין הפנל DDP לבקר Audio-Z ניתן לעשות את זה בשלוש דרכים:

## **1( על ידי תוכנה**:

- **.1** לחץ לחיצה כפולה על DDP איתו רוצים להפעיל את הבקר Audio-Z בתוכנה " smart "cloud
	- **.2** עבור ללשונית "Music "
- **.3** שים מזהה התקן **ID Device**( שם משפחה( ומזהה **ID subnet**( שם פרטי( של הבקר -Z Audio אליו אתה רוצה לפנות
	- **.4** לחץ על שמור.

3

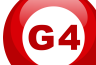

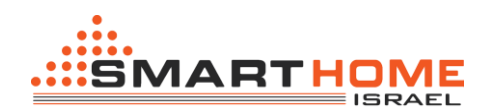

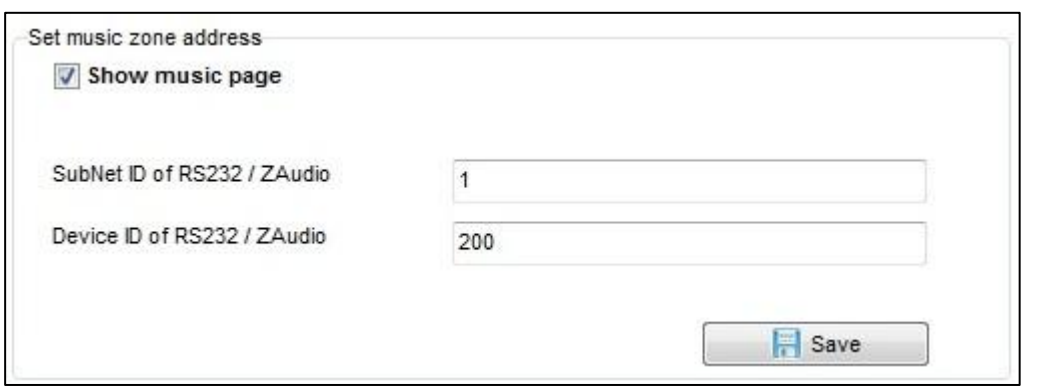

# **2( על ידי הגדרה ידנית בפנל DDP**:

- **.1** עבור לדף מוסיקה ב DDP.
- **.2** לחץ לחיצה ארוכה על הלחצן הראשון בפינה שמאלית במשך 3 שניות.
	- **.3** בחר "אזור".
- **.4** שים מזהה התקן **ID Device**( שם משפחה( ומזהה **ID subnet**( שם פרטי( של הבקר -Z Audio אליו אתה רוצה לפנות
	- **5.** לחץ על לחצן יציאה כדי לשמור (לחצן 4 לא).

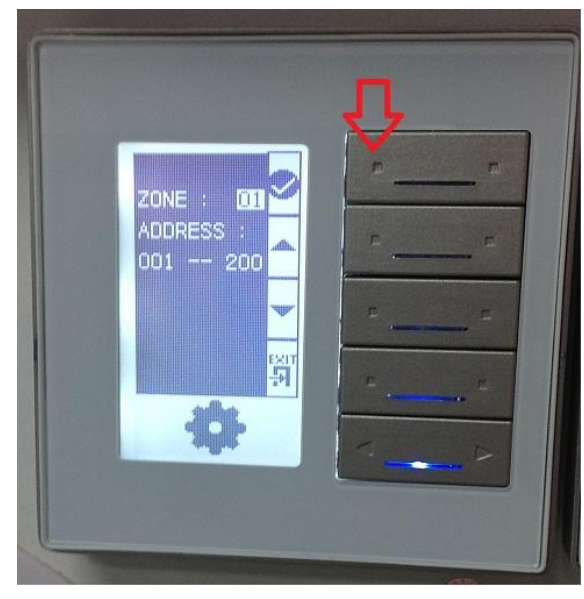

# **3( על ידי תכנות ידני "7 שניות" )שיוך(**:

- .1 לחיצה של 7 שניות על הכפתור "Broadcast( " עד שהאור הכחול מתחיל להבהב( .
- .0 תעבור לדף המוזיקה בפנל DDP, לחיצה אחת על הכפתור הראשון, עכשיו תמתין כ 11 שניות עד ש"השיוך" התבצע.

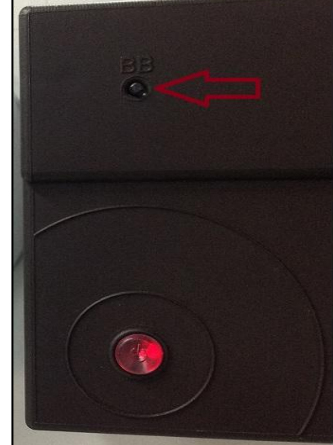

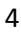

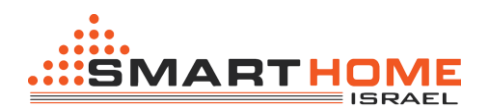

#### **הוספת ערוצי רדיו בבקר audio-Z:**

בבקר audio-Z אתה יכול להוסיף את תכנות הרדיו ולשמור. כדי לעשות זאת:

- **.1** היכנס לבקר audio-Z בתוכנה ותבחר באפשרות "Radio and Source( "הכרטיסיות שנמצאות בחלקו העליון של המסך).
- **.2** בצד ימין של המסך את תראה טבלה "Channels Radio "בא אתה יכול להכניס את התדר של התחנות רדיו אותם אתה רוצה לשמור.

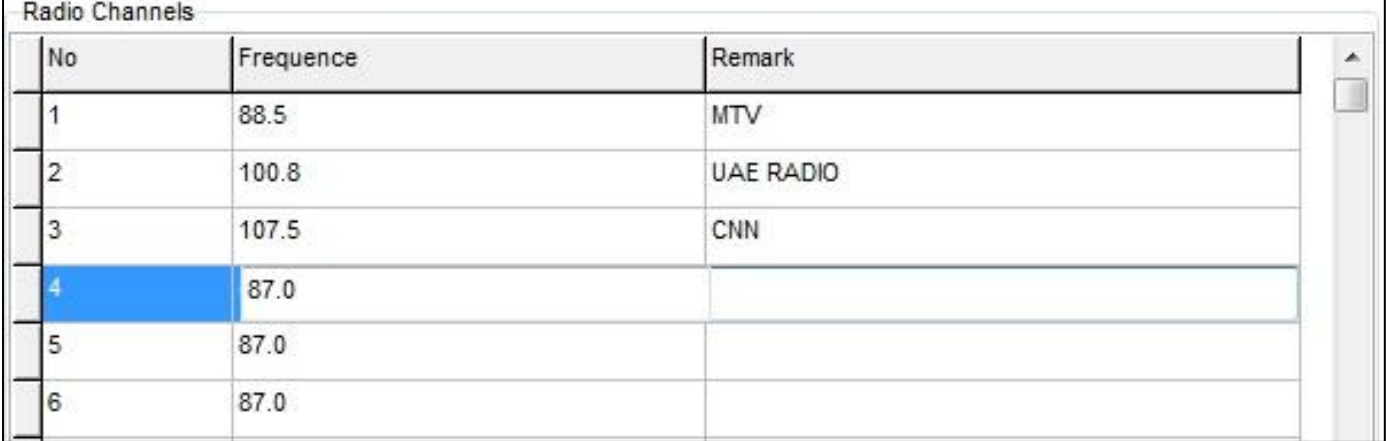

**.3** פשוט תכתוב את התדר של התחנה ואת השם של התחנה )באנגלית( ולאחר מכן תלחץ ."save"

# **להפעיל ולכבות את המקלט IR בבקר audio-Z:**

תכונת מקלט IR משמשת כאשר יש לך audio-Z וללא פנל DDP או כשאתה מעוניין להשתמש עם השלט 4G לשליטה על הבקר audio-Z.( אבל אם יש לך פנל DDP אין צורך להפעיל את האפשרות של האינפרא אדום.)

בקלות אתה יכול לבטל או להפעיל את תכונת מקלט IR על ידי הפעולות הבאות:

**.1** היכנס לכרטיסיה "Receiver IR( "הכרטיסיות שנמצאות בחלקו העליון של המסך(.

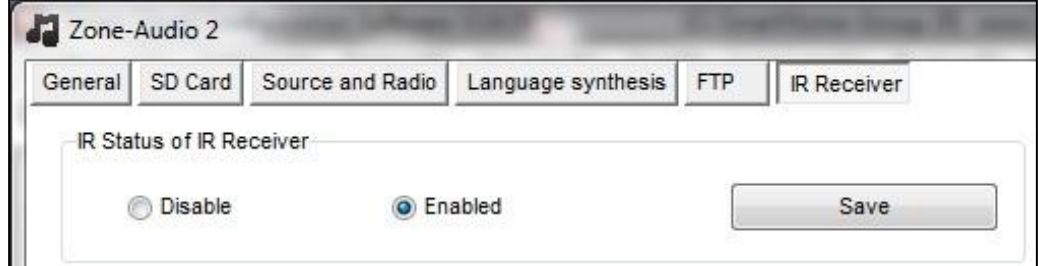

**.2** תבחר באפשרות הרצויה, ולאחר מכן לחץ " save".

5

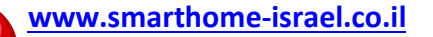

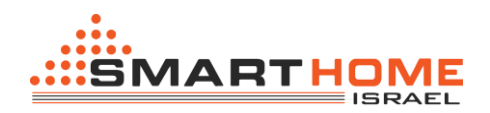

### **איך ליצור תיקיה FTP במחשב:**

- **.1** הורד את התוכנה "server FTP Home "מהאתר שלנו, בקישור הבא [לחץ כאן](http://smarthome-israel.co.il/index.php?option=com_content&view=article&id=92&Itemid=328)
- **.2** לאחר ההתקנה של התוכנה "server FTP Home "הפעילו אותה בלחיצה על "**server FTP**".

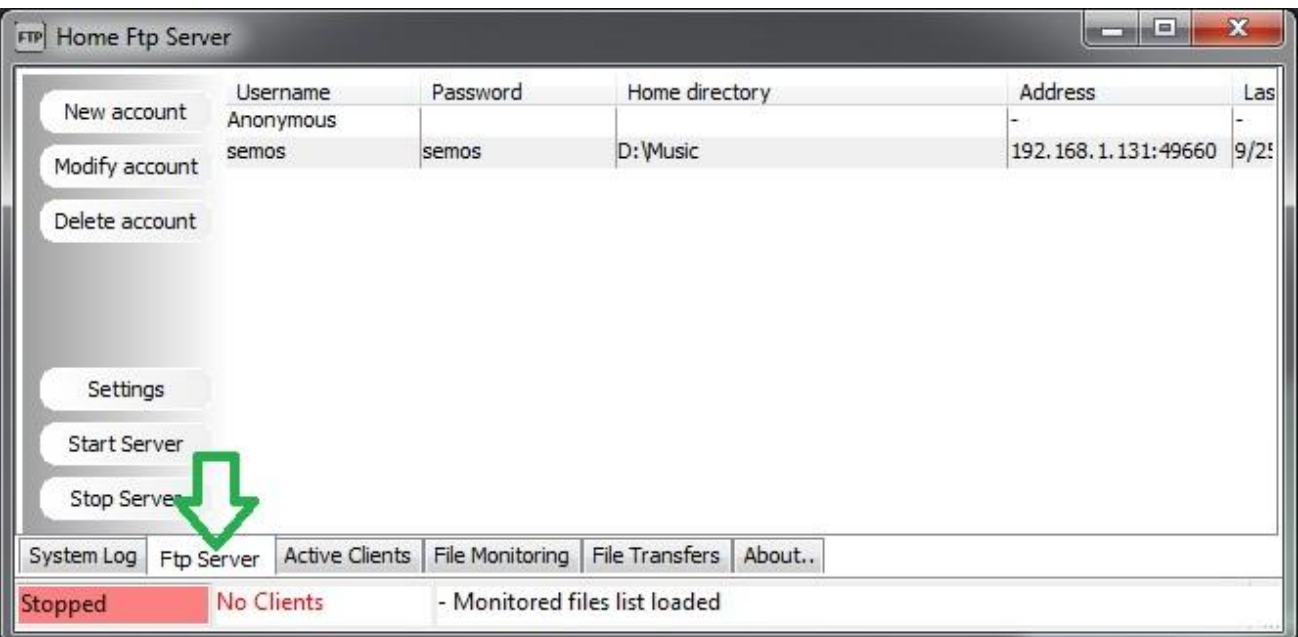

- . צור חשבון על ידי לחיצה על "New account"
- **.4** הכנס שם משתמש וסיסמא ומיקום של תיקיית המוזיקה שלך.
	- **.5** בדוק שכל התיבה מסומנת ב-V .
		- **.6** לחץ על "Apply".

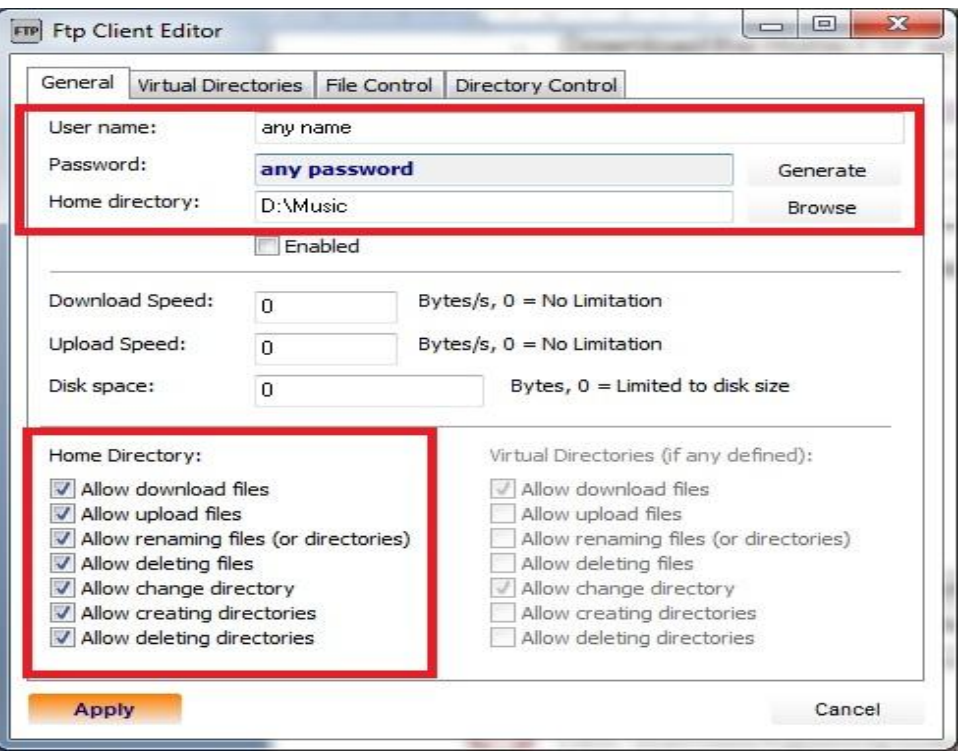

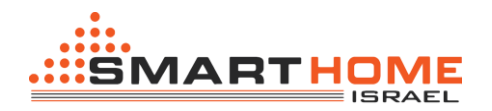

כאשר אתה מאתר את תיקיית המוזיקה שלך בצע את הפעולות הבאות:  $\sqrt{|\bf l|}$ 

- **I.** כל הקבצים בתיקיה חייבים להיות בפורמת 3MP.
- **II.** רצויי להכניס את כל השירים לתיקיות משנה ולאחר מכן להכניס את כל התיקיות לתיקיה ראשית אחת. כמו בתמונה:

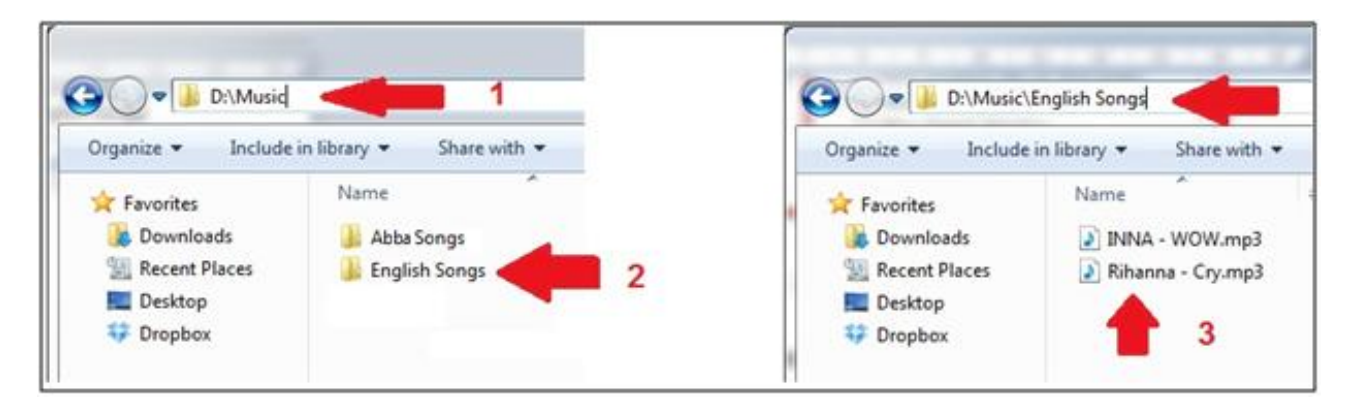

**.7** השורה בצהוב זה בעצם תיקיית FTP שיצרת, עכשיו עליך להפעיל אותו על ידי לחיצה על " **Start server**", כדי לוודא שהשרת שלך פועל בצורה תקינה אתה תראה בצד שמאל למטה מלבן ירוק שכתוב בו "Running "כמו בתמונה:

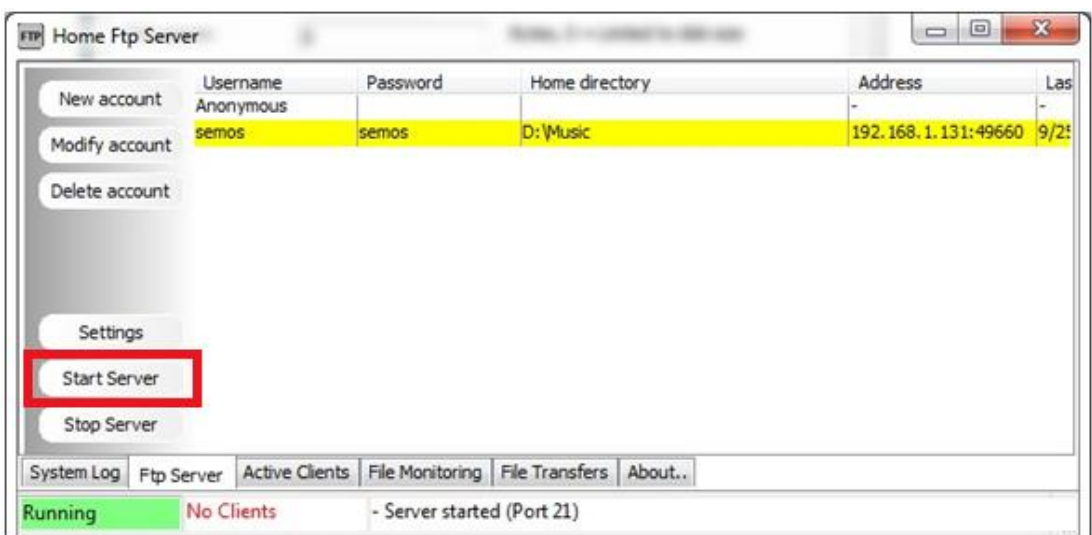

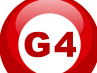

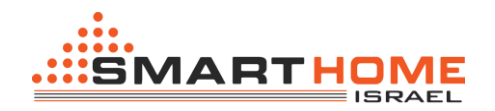

- **.8** לאחר שייצרת את השרת FTP תחזור לתוכנה cloud smart.
- **.9** היכנס לבקר audio-Z והיכנס לכרטיסיה "FTP( "הכרטיסיות שנמצאות בחלקו העליון של המסך(.
	- **.11**הכנס את הפרטים של החשבון והסיסמה שיצרת בשבלים 3,4 .
		- **.11**הכנס את הכתובת IP של המחשב בוא נמצאת התיקייה FTP.
			- **.12**לחץ "save".

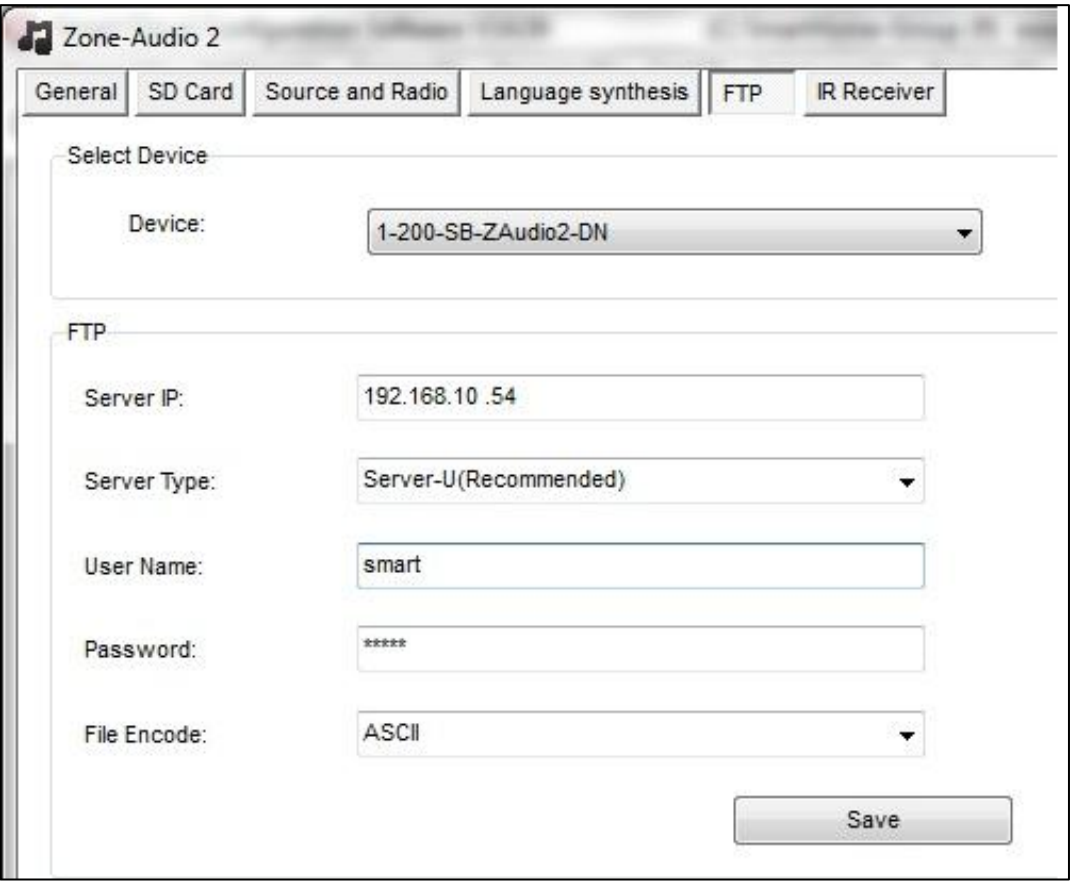

 אם אתה רוצה לדעת את הכתובת IP של המחשב שלך, בתחתית המסך הראשי של התוכנה "cloud smart "תוכל למצוא את הכתובת IP של המחשב.

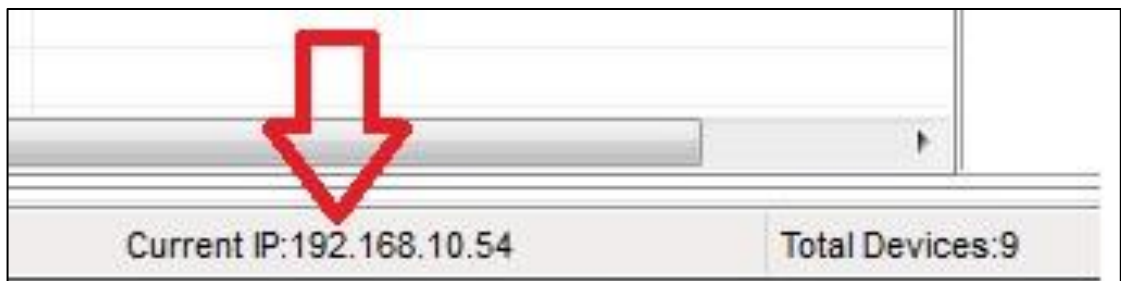

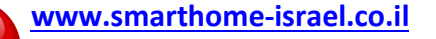

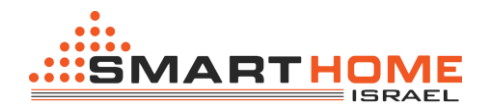

לאחר שסיימת ליצור את תיקיית FTP וסיימת להגדיר את הנתונים בכרטיסיה הרלוונטית .Z-audio בבקר

- **.1** גש לפנל DDP ותעבור לדף המוזיקה.
- **.2** בדף המוזיקה תעבור למקור שמע FTP על ידי לחיצה על הכפתור הראשון בפינה השמאלית.
	- **.3** במקור FTP תלחץ שוב על הכפתור הראשון פינה השמאלית למשך כ 3 שניות.
	- **.4** בחר באפשרות "list play "על ידי לחיצה על הכפתור השני או השלישי בפנל.
		- **.5** בחר באפשרות ""update " על ידי לחיצה על הכפתור הראשון.
			- **.6** המתן על שאתה מקבל על הצג בפנל של "Finish"
				- **.7** סיימת.

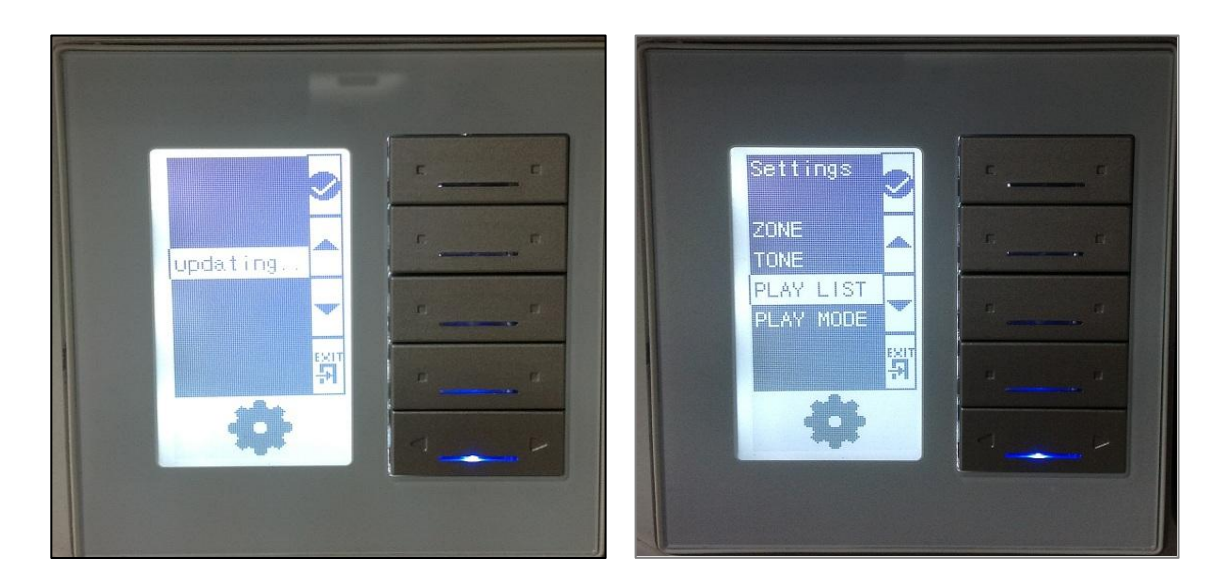